## **Google Chrome を使用する場合**

Windows やブラウザのバージョンによりメッセージ等が異なる場合があります。

1. プログラムのインストールを行いますので、管理者から送付されたオペレーター用又はカスタマー用の CALL 機能インス トール画面の URL からログイン画面を表示します。 ユーザーID とパスワードを入力してログインしてください。 ※オペレーター用 URL とカスタマー用 URL は異なります。**Contract Contract Street** 

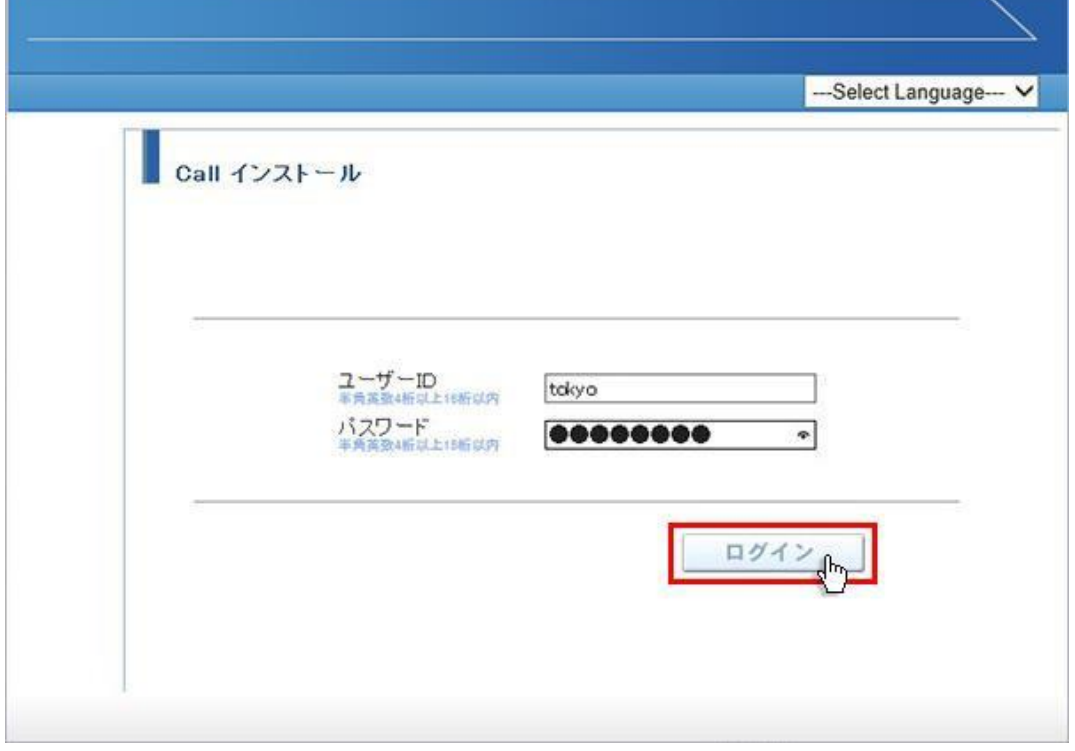

2. ログインしましたら「はい」ボタンをクリックしてください。

カスタマーのプログラムをインストールする場合は、ユーザー種別が「カスタマー」になります。 既に Web 会議システムに入室したことがある場合は、「はい」ボタンをクリック後、「インストールが完了しました。」と表 示されますので、No.10 に移動してください。

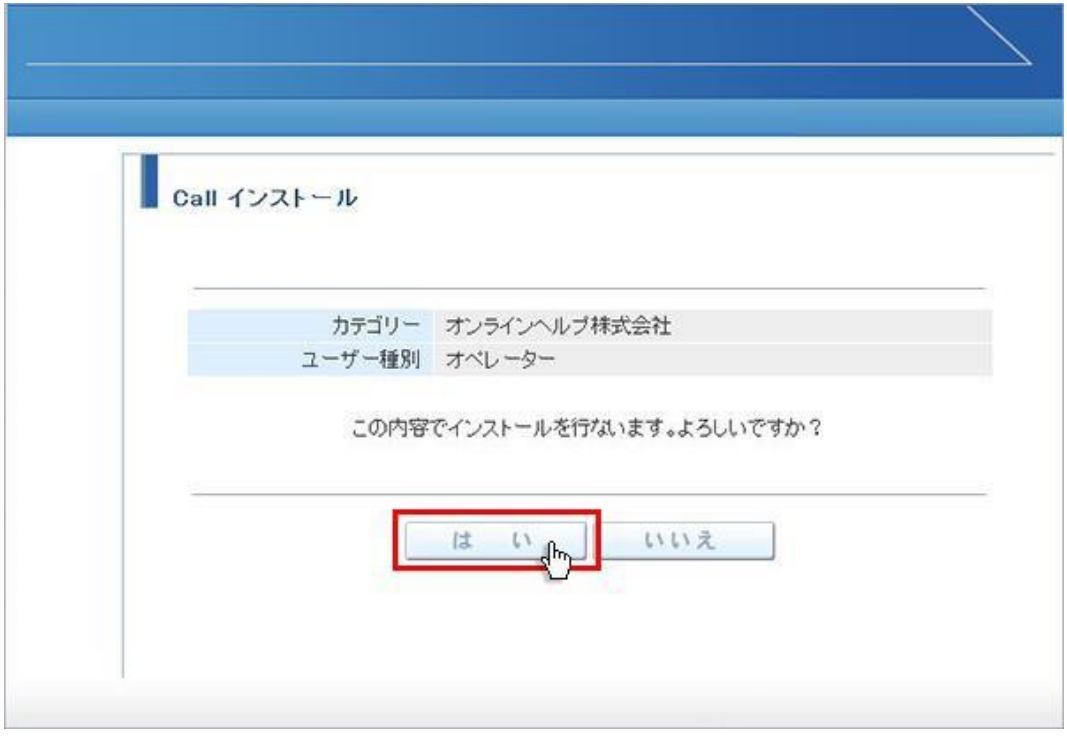

3. 画面が変わりましたら「こちらからインストールしてください。」をクリックしてください。

「この種類のリンク(downloader5)を開くアプリがインストールされていません」と表示される場合、メッセージ以外の 部分をクリックして表示を消してください。

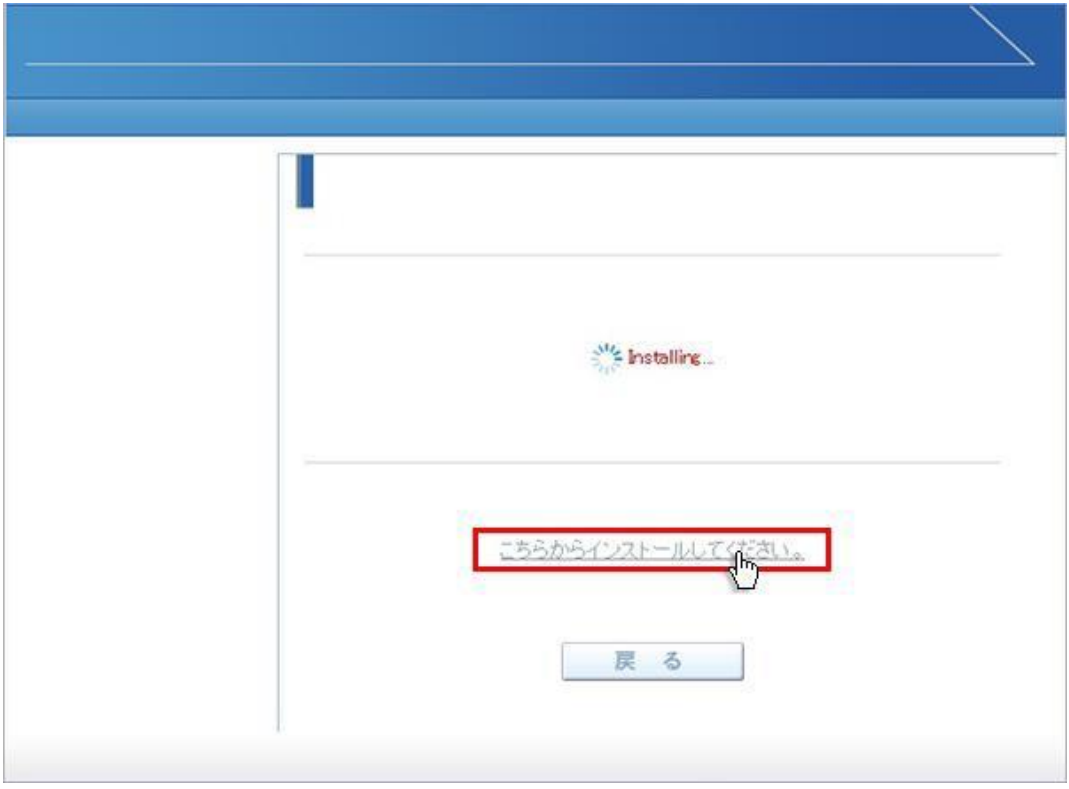

4. 左下に「Downloader5Inst…exe」が表示されますので、その上をクリックしてください。インストールが開始されます。 Windows7 以前では、セキュリティ警告が表示されますので、「実行」ボタンをクリックしてください。

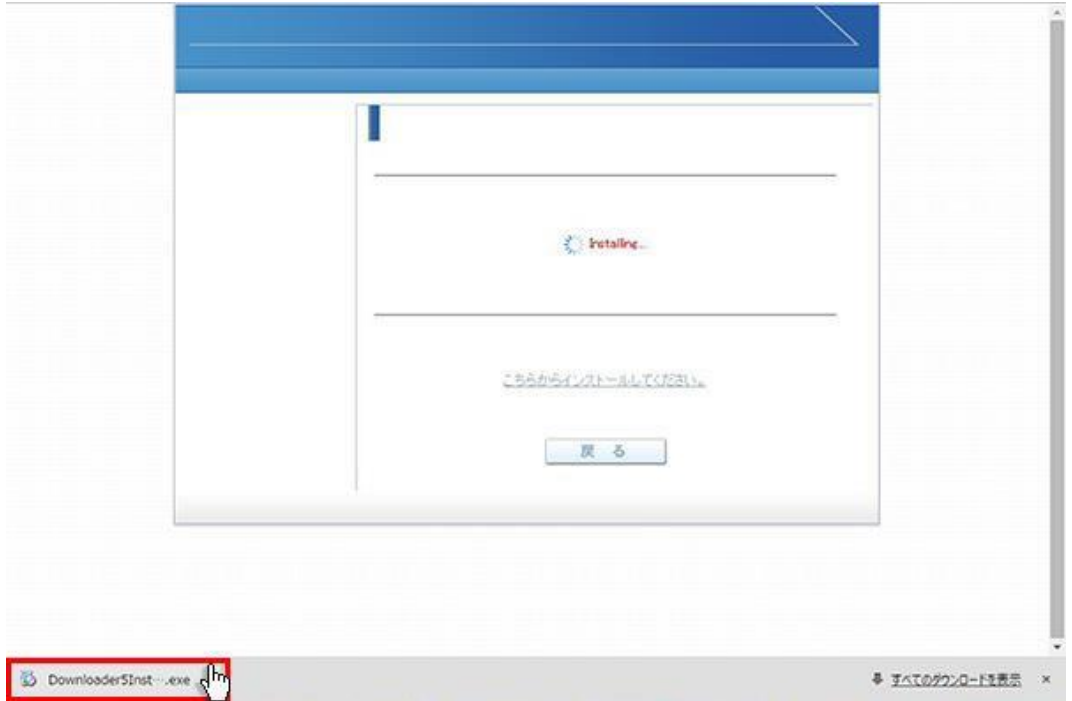

5. 「Downloader5」のインストールが終了しましたら、「Close」ボタンをクリックしてウィンドウを閉じてください。

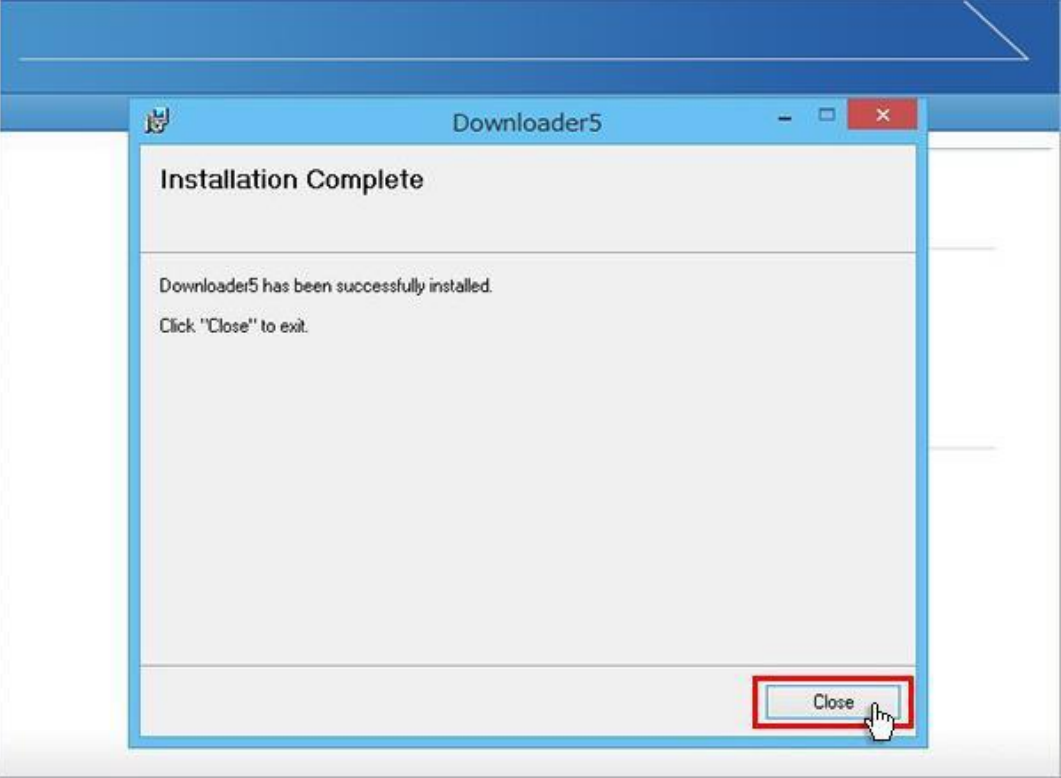

6. 元の画面に戻りますので、「戻る」ボタンをクリックしてください。

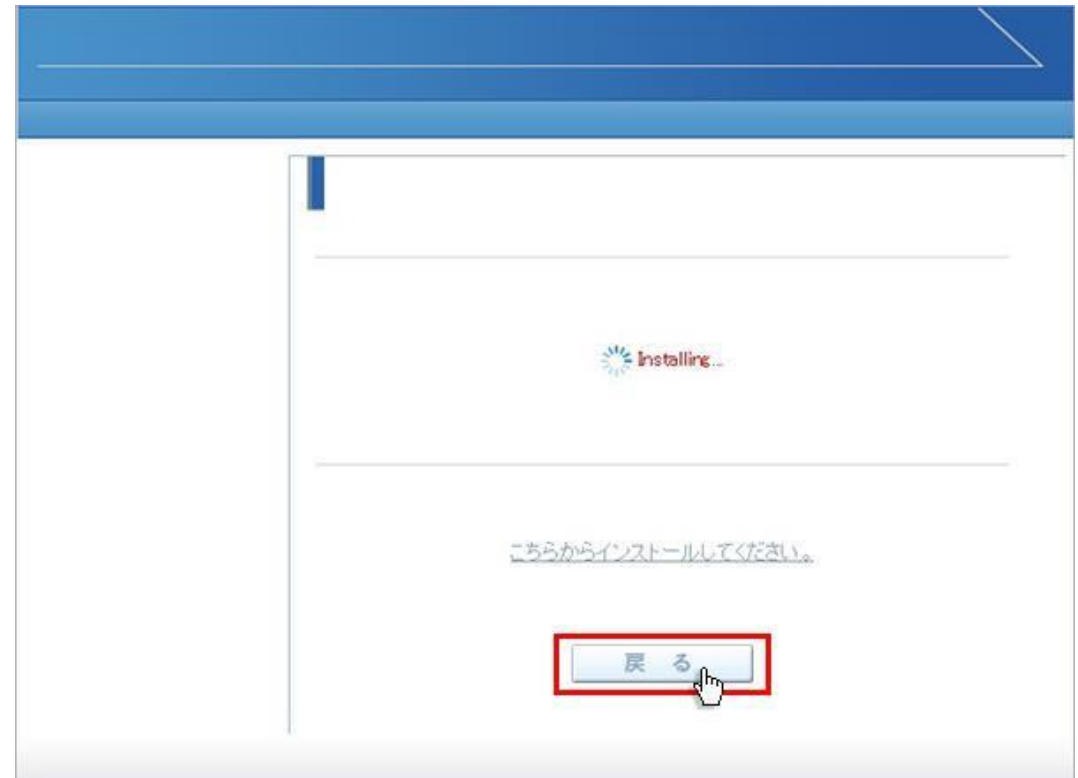

7. 画面が戻りましたら「はい」ボタンをクリックしてください。

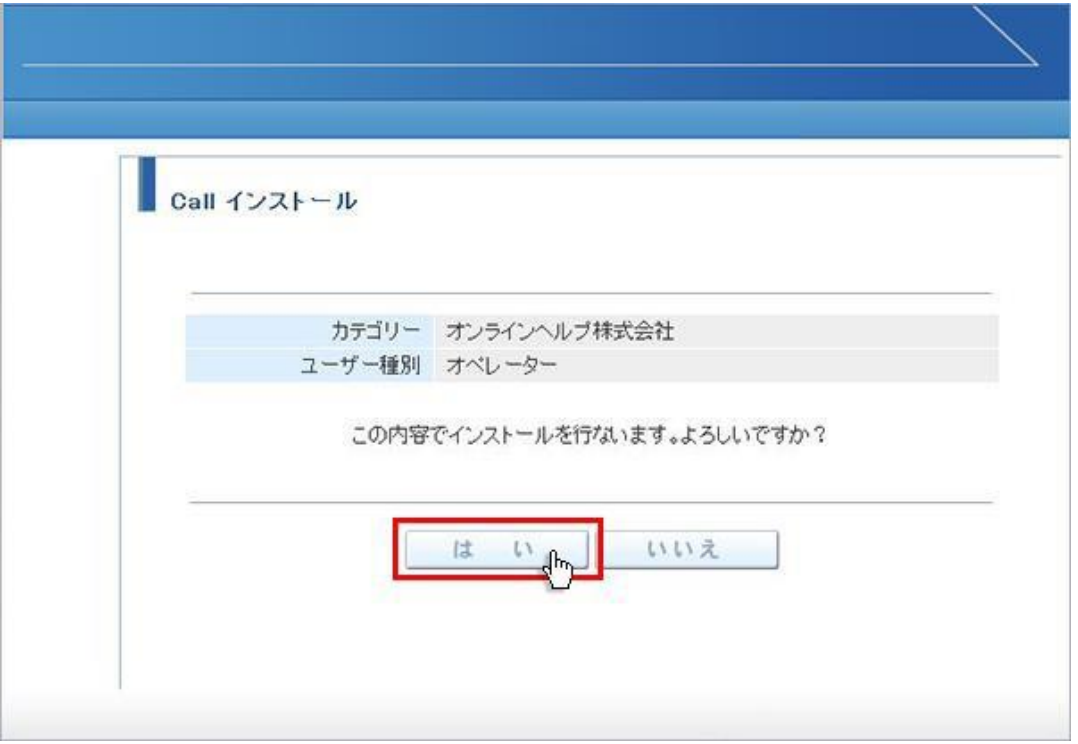

8. 「Downloader5.exe を開きますか?」と表示されます。

チェックボックスがある場合、チェックを付けて、「Downloader5.exe を開く」ボタンをクリックしてください。 チェックボックスがない場合は、そのまま「Downloader5.exe を開く」ボタンをクリックしてください。 チェックを付けない場合、会議室入室時にこのメッセージが再表示されます。

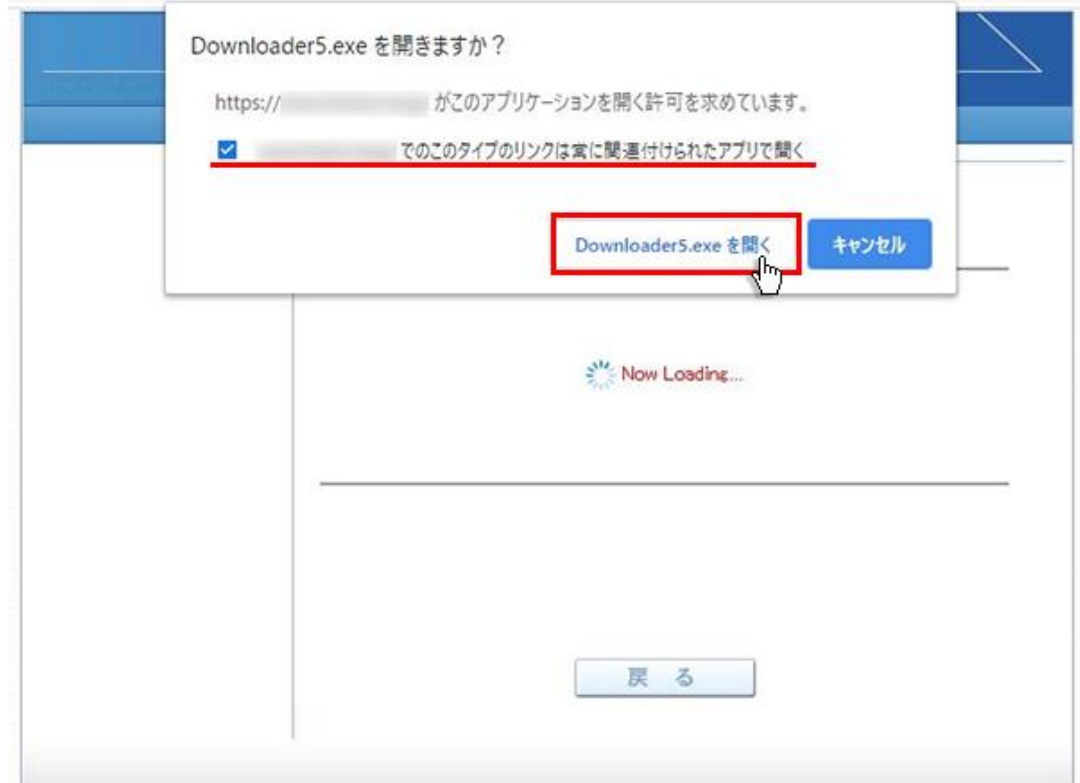

9. プログラムのダウンロードが開始されます。

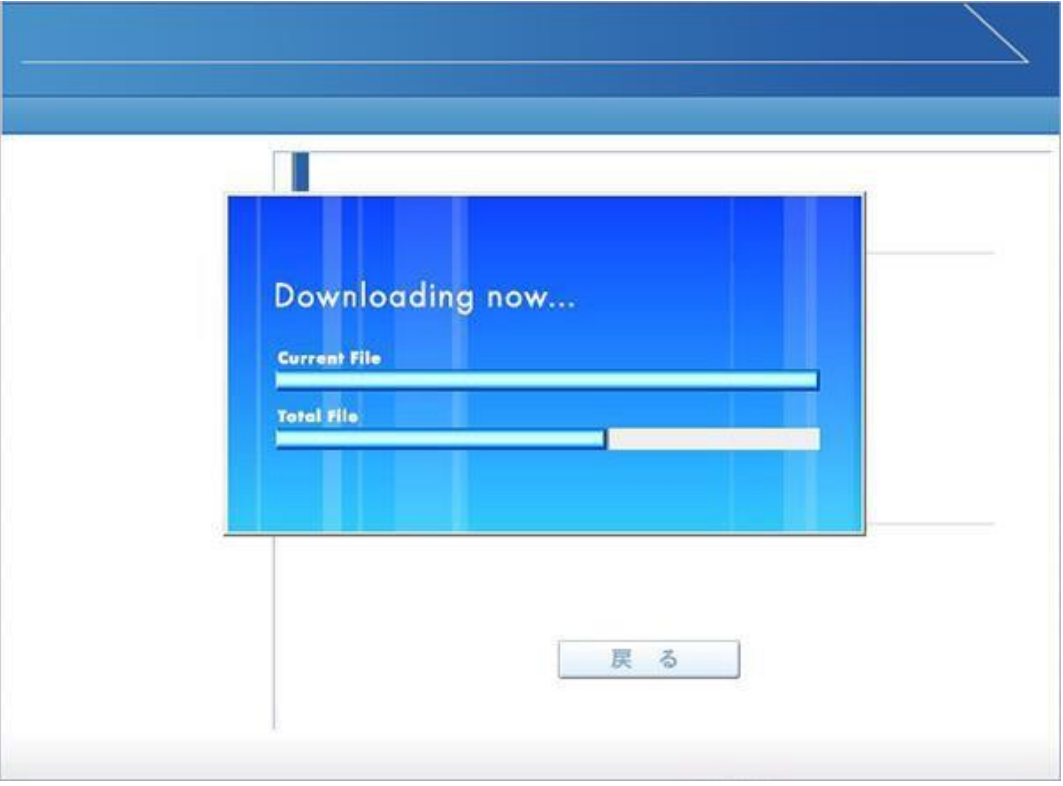

10.プログラムのダウンロードとインストールが完了すると「インストールが完了しました。」と表示されます。 「戻る」ボタンをクリックしてログイン画面に戻ってください。

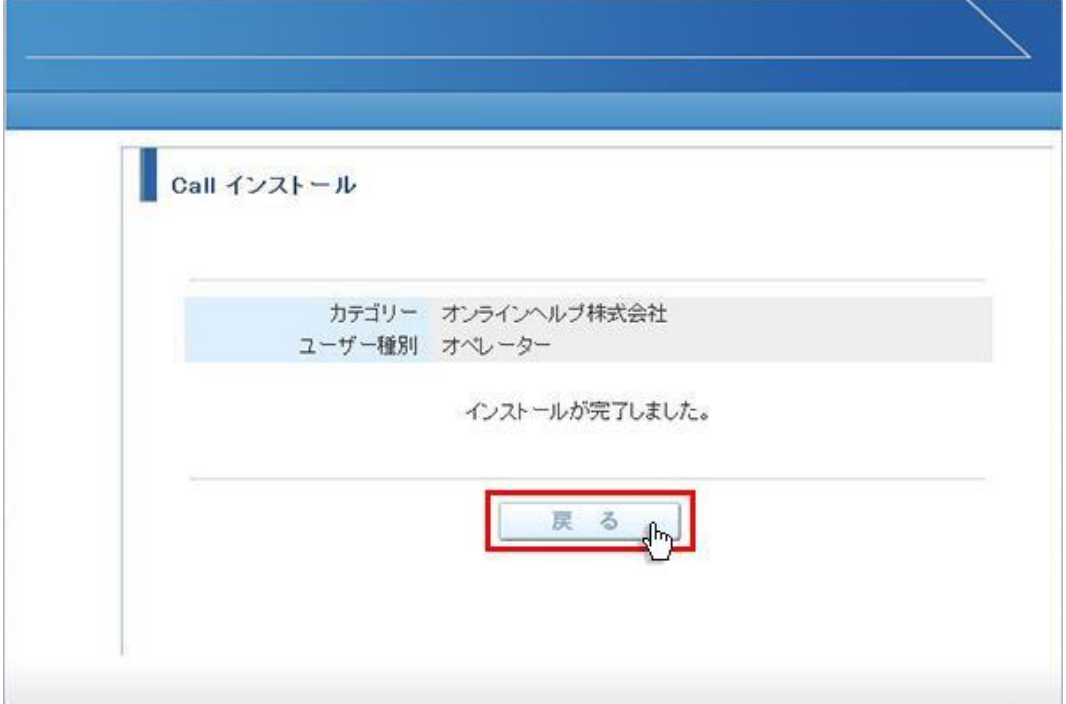

11.パソコンのデスクトップ画面にインストールしたオペレーター又はカスタマーのショートカットが作成されています。クリックす るとログイン画面が表示されログインすることができます。

オペレーター用ログインショートカット ファインファー カスタマー用ログインショートカット

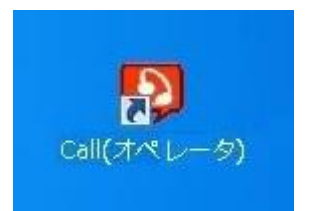

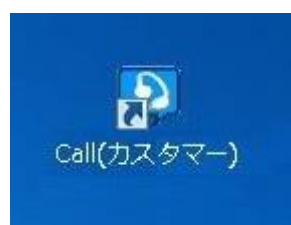